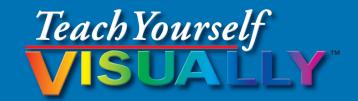

# Microsoft® ACCESS® 2013

#### The Fast and Easy Way to Learn

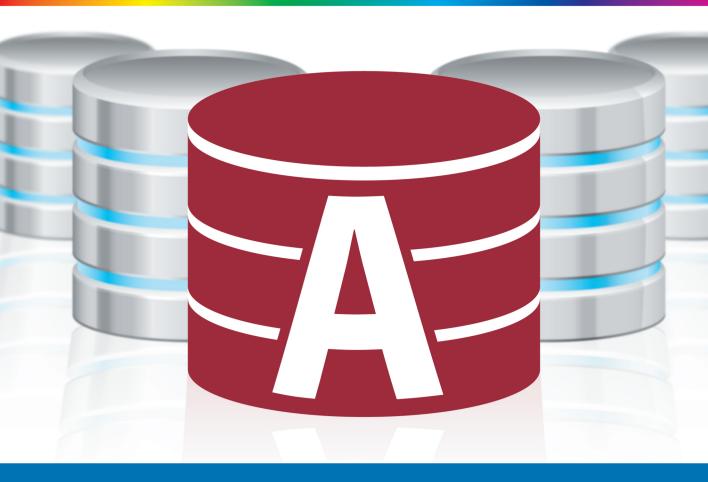

# Paul McFedries

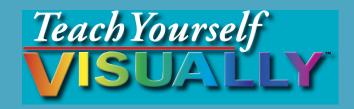

# $\overset{\text{Microsoft}^{\circ}}{Access} \text{ } 2013$

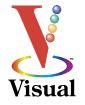

# by Paul McFedries

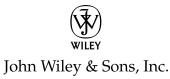

#### Teach Yourself VISUALLY<sup>™</sup> Access<sup>®</sup> 2013

Published by John Wiley & Sons, Inc. 10475 Crosspoint Boulevard Indianapolis, IN 46256

www.wiley.com

Published simultaneously in Canada

Copyright © 2013 by John Wiley & Sons, Inc., Indianapolis, Indiana

No part of this publication may be reproduced, stored in a retrieval system or transmitted in any form or by any means, electronic, mechanical, photocopying, recording, scanning or otherwise, except as permitted under Sections 107 or 108 of the 1976 United States Copyright Act, without either the prior written permission of the Publisher, or authorization through payment of the appropriate per-copy fee to the Copyright Clearance Center, 222 Rosewood Drive, Danvers, MA 01923, (978)750-8400, fax (978)646-8600. Requests to the Publisher for permission should be addressed to the Permissions Department, John Wiley & Sons, Inc., 111 River Street, Hoboken, NJ 07030, (201)748-6011, fax (201)748-6008, or online at www.wiley.com/go/permissions.

Wiley publishes in a variety of print and electronic formats and by printon-demand. Some material included with standard print versions of this book may not be included in e-books or in print-on-demand. If this book refers to media such as a CD or DVD that is not included in the version you purchased, you may download this material at http://booksupport. wiley.com. For more information about Wiley products, visit www.wiley. com.

Library of Congress Control Number: 2013932930

ISBN: 978-1-118-51770-3

Manufactured in the United States of America

10 9 8 7 6 5 4 3 2 1

#### **Trademark Acknowledgments**

Wiley, the Wiley logo, Visual, the Visual logo, Teach Yourself VISUALLY, Read Less - Learn More and related trade dress are trademarks or registered trademarks of John Wiley & Sons, Inc. and/or its affiliates. Microsoft and Access are registered trademarks of Microsoft Corporation in the United States and other countries. All other trademarks are the property of their respective owners. John Wiley & Sons, Inc. is not associated with any product or vendor mentioned in this book.

LIMIT OF LIABILITY/DISCLAIMER OF WARRANTY: THE PUBLISHER AND THE AUTHOR MAKE NO REPRESENTATIONS OR WARRANTIES WITH RESPECT TO THE ACCURACY OR COMPLETENESS OF THE CONTENTS OF THIS WORK AND SPECIFICALLY DISCLAIM ALL WARRANTIES, INCLUDING WITHOUT LIMITATION WARRANTIES OF FITNESS FOR A PARTICULAR PURPOSE. NO WARRANTY MAY BE CREATED OR EXTENDED BY SALES OR PROMOTIONAL MATERIALS. THE ADVICE AND STRATEGIES CONTAINED HEREIN MAY NOT BE SUITABLE FOR EVERY SITUATION. THIS WORK IS SOLD WITH THE UNDERSTANDING THAT THE PUBLISHER IS NOT ENGAGED IN RENDERING LEGAL, ACCOUNTING, OR OTHER PROFESSIONAL SERVICES. IF PROFESSIONAL ASSISTANCE IS REQUIRED, THE SERVICES OF A COMPETENT PROFESSIONAL PERSON SHOULD BE SOUGHT. NEITHER THE PUBLISHER NOR THE AUTHOR SHALL BE LIABLE FOR DAMAGES ARISING HEREFROM. THE FACT THAT AN ORGANIZATION OR WEBSITE IS REFERRED TO IN THIS WORK AS A CITATION AND/OR A POTENTIAL SOURCE OF FURTHER INFORMATION DOES NOT MEAN THAT THE AUTHOR OR THE PUBLISHER ENDORSES THE INFORMATION THE ORGANIZATION OR WEBSITE MAY PROVIDE OR RECOMMENDATIONS IT MAY MAKE. FURTHER, READERS SHOULD BE AWARE THAT INTERNET WEBSITES LISTED IN THIS WORK MAY HAVE CHANGED OR DISAPPEARED BETWEEN WHEN THIS WORK WAS WRITTEN AND WHEN IT IS READ.

FOR PURPOSES OF ILLUSTRATING THE CONCEPTS AND TECHNIQUES DESCRIBED IN THIS BOOK, THE AUTHOR HAS CREATED VARIOUS NAMES, COMPANY NAMES, MAILING, E-MAIL AND INTERNET ADDRESSES, PHONE AND FAX NUMBERS AND SIMILAR INFORMATION, ALL OF WHICH ARE FICTITIOUS. ANY RESEMBLANCE OF THESE FICTITIOUS NAMES, ADDRESSES, PHONE AND FAX NUMBERS AND SIMILAR INFORMATION TO ANY ACTUAL PERSON, COMPANY AND/OR ORGANIZATION IS UNINTENTIONAL AND PURELY COINCIDENTAL.

#### **Contact Us**

For general information on our other products and services please contact our Customer Care Department within the United States at (877)762-2974, outside the United States at (317)572-3993 or fax (317)572-4002.

For technical support, please visit www.wiley.com/techsupport.

# Credits

Executive Editor Jody Lefevere

Project Editor Dana Rhodes Lesh

Technical Editor Vince Averello

Copy Editor Dana Rhodes Lesh

Editorial Director Robyn Siesky

**Business Manager** Amy Knies

Senior Marketing Manager Sandy Smith

Vice President and Executive Group Publisher Richard Swadley

Vice President and Executive Publisher Barry Pruett Project Coordinator Katie Crocker

Graphics and Production Specialists Ana Carrillo Joyce Haughey Andrea Hornberger Jennifer Mayberry

**Quality Control Technician** Lauren Mandelbaum

Proofreading and Indexing Cynthia Fields BIM Indexing & Proofreading Services

## **About the Author**

**Paul McFedries** is a full-time technical writer. Paul has been authoring computer books since 1991 and has more than 80 books to his credit. His books have sold more than four million copies worldwide. These books include the Wiley titles *Teach Yourself VISUALLY Microsoft Excel 2013, Teach Yourself VISUALLY Microsoft Windows 8, Windows 8 Visual Quick Tips, iPhone 5 Portable Genius,* and *iPad 4th Generation and iPad mini Portable Genius.* Paul is also the proprietor of Word Spy (www.wordspy.com), a website that tracks new words and phrases as they enter the language. Paul invites you to drop by his personal website at www.mcfedries.com or follow him on Twitter at @paulmcf and @wordspy.

## Author's Acknowledgments

It goes without saying that writers focus on text, and I certainly enjoyed focusing on the text that you will read in this book. However, this book is more than just the usual collection of words and phrases. A quick thumb through the pages will show you that this book is also chock-full of images, including sharp screenshots. Those colorful images make for a beautiful book, and that beauty comes from a lot of hard work by Wiley's immensely talented group of designers and layout artists. They are all listed in the Credits section on the previous page, and I thank them for creating another gem. Of course, what you read in this book must also be accurate, logically presented, and free of errors. Ensuring all of this was an excellent group of editors that included project editor and copy editor Dana Lesh and technical editor Vince Averello. Thanks for your exceptional competence and hard work. Thanks, as well, to Wiley executive editor Jody Lefevere for asking me to write this book.

# How to Use This Book

#### Whom This Book Is For

This book is for the reader who has never used Microsoft Access. It is also for readers who want to expand their knowledge of Access and learn about the features of the latest version.

# The Conventions in This Book

#### Steps

This book uses a step-by-step format to guide you easily through each task. **Numbered steps** are actions you must perform; **bulleted steps** clarify a point, step, or optional feature; and **indented steps** give you the result.

#### 2 Notes

Notes give additional information — special conditions that may occur during an operation, a situation that you want to avoid, or a cross-reference to a related area of the book.

#### **3** Icons and Buttons

Icons and buttons show you exactly what you need to click to perform a step.

#### 4 Tips

Tips offer additional information, including warnings and shortcuts.

#### 5 Bold

**Bold** type shows command names or options that you must click and text or numbers you must type.

#### 6 Italics

Italic type introduces and defines a new term.

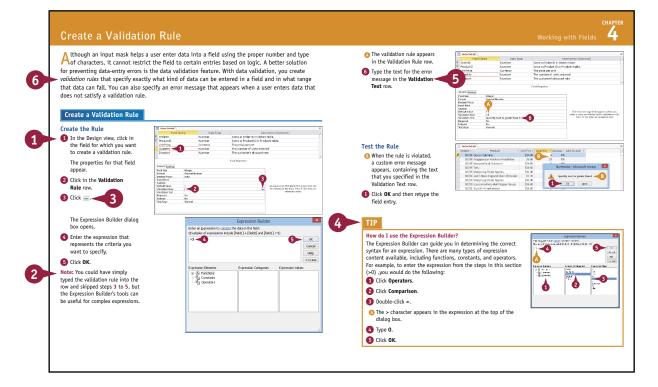

# **Table of Contents**

Chapter 1

#### Getting Started with Access

| An Introduction to Access             |    |
|---------------------------------------|----|
| Start and Exit Access                 | 6  |
| Create a Blank Database               | 8  |
| Create a Database by Using a Template | 10 |
| Open a Database                       | 12 |
| Close a Database                      | 13 |
| Understanding the Access Interface    | 14 |
| Customize the Quick Access Toolbar    | 16 |
| Customize the Ribbon                  | 18 |
| Change the Navigation Pane View       | 20 |
| Open and Close an Object              | 22 |
| Change an Object's View               | 23 |

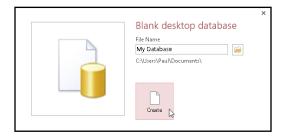

#### Chapter 2

#### Working with Tables

| 5 |
|---|
| 3 |
| ) |
| ) |
| 2 |
| 3 |
| í |
| 5 |
| 5 |
| 7 |
| 3 |
| ) |
| ) |
| L |
|   |

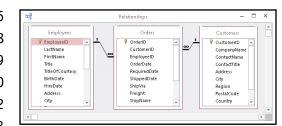

#### Chapter 3

#### **Entering and Editing Data**

| Enter New Records                       | 44 |
|-----------------------------------------|----|
| Navigate between Records                | 46 |
| Edit Records                            | 47 |
| Attach Files to a Record                | 48 |
| Open, Save, and Remove File Attachments | 50 |
| Insert an OLE Object                    | 52 |
| Open, Edit, and Remove OLE Objects      | 54 |
| Enter Data in a Multivalued Field       | 55 |
| Select Records                          | 56 |
| Delete Records                          | 57 |
| Sort Records                            | 58 |
| Resize Datasheet Columns and Rows       | 60 |
| Print a Datasheet or Form               | 61 |
|                                         |    |

|   | Extensic 👻 | Photo |            |                         | Notes 🗸                  |
|---|------------|-------|------------|-------------------------|--------------------------|
| ÷ | 5467       |       |            | · · ·                   | A in psychology from Co  |
| + | 3457       |       | 00         | Cut                     | TS commercial and a Ph   |
| + | 3355       |       |            | <u>C</u> opy            | n chemistry from Bosto   |
| + | 5176       |       | Ĉ          | Paste                   | English literature from  |
| ŧ | 3453       |       | A1         | Sort Ascending          | uated from St. Andrews   |
| ŧ | 428        |       | Z.         | Sort Descending         | of Sussex University (M/ |
| Ŧ | 465        |       | <b>^</b> ↓ |                         | he Peace Corps and tra   |
| Ŧ | 2344       |       |            | Clear filter from Photo | psychology from the Ur   |
| ÷ | 452        |       |            | ls <u>N</u> ot Blank    | in English from St. Lawr |
| + | 475        |       |            | Insert Object           | n computer science fro   |

#### Chapter 4

#### Working with Fields

| Understanding Field Properties        | . 64 |
|---------------------------------------|------|
| Understanding Field Sizes             | . 65 |
| Change a Field Size                   | . 66 |
| Set a Field Caption                   | . 67 |
| Set a Field's Format                  | . 68 |
| Set a Default Value                   | . 70 |
| Make a Field Required                 | . 71 |
| Index a Field                         | . 72 |
| Align Data within a Field             | . 73 |
| Create an Input Mask                  | . 74 |
| Create a Validation Rule              | . 76 |
| Create a Record-Level Validation Rule | . 78 |
|                                       |      |

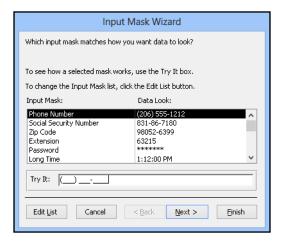

# **Table of Contents**

#### Chapter 5 Working with Relationships

| Understanding Relationships                        | 82   |
|----------------------------------------------------|------|
| Create a Relationship between Two Tables           | 84   |
| Edit a Relationship                                | 86   |
| Remove a Relationship                              | 87   |
| Arrange the Relationships Window                   | 88   |
| Print a Relationship Report                        | . 89 |
| View Object Dependencies                           | 90   |
| Document the Database                              | 92   |
| Understanding Lookups                              | 94   |
| Create a Table for Use As a Field Lookup           | 96   |
| Create a Field Lookup Based on a Table             | 98   |
| Create a Field Lookup with Values That You Specify | 102  |
| Set Up a Multivalued Field                         | 104  |
|                                                    |      |

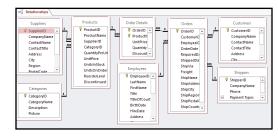

#### Chapter 6

#### Finding and Filtering Data

| Understanding Find and Replace                | 108 |
|-----------------------------------------------|-----|
| Find Data                                     | 109 |
| Replace Data                                  | 110 |
| Filter to Show Only Blank or Nonblank Entries | 112 |
| Filter by Selection                           | 113 |
| Filter for Multiple Values                    | 114 |
| Using Text Filters                            | 115 |
| Filter by Form                                | 116 |
| Save a Filter As a Query                      | 118 |

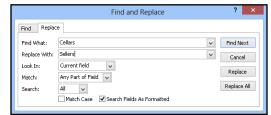

#### Chapter 7

#### **Creating Simple Queries**

| Understanding Queries                       | 122 |
|---------------------------------------------|-----|
| Create a Query with the Simple Query Wizard | 124 |
| Start a New Query in the Query Design View  | 126 |
| Insert, Arrange, and Remove Query Fields    | 128 |
| Set Field Sorting                           | 130 |
| Add an Alias to a Query Field               | 131 |
| Understanding Criteria                      | 132 |
| Filter a Query for a Specific Value         | 134 |
| Specify a Range of Values                   | 135 |
| Specify a List of Values                    | 136 |
| Hide a Field in the Query Results           | 137 |
| Create Compound Criteria                    | 138 |
| Limit the Records Returned                  | 139 |
|                                             |     |

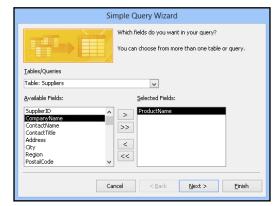

#### Chapter 8 Creating Complex Queries

| Understanding Summary Queries14                   | 42             |
|---------------------------------------------------|----------------|
| Create a Summary Query with the                   |                |
| Simple Query Wizard14                             | 44             |
| Create a Summary Query in the Query Design View14 | <del>4</del> 8 |
| Understanding Calculated Fields15                 | 50             |
| Create a Calculated Field15                       | 51             |
| Understanding Action Queries15                    | 52             |
| Run a Make Table Query15                          | 53             |
| Run a Delete Query15                              | 54             |
| Run an Append Query15                             | 55             |
| Run an Update Query15                             | 56             |
| Prompt the User for a Parameter15                 | 58             |
| Understanding Parameter Syntax15                  | 59             |

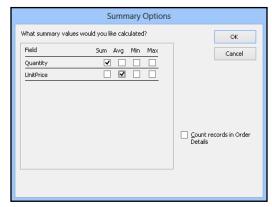

# **Table of Contents**

#### Chapter 9

#### **Creating Forms**

| Understanding Forms                 | 162 |
|-------------------------------------|-----|
| Create and Save a Form              | 164 |
| Create a Form with the Form Wizard  | 166 |
| Create a Form in the Layout View    | 170 |
| Create a Form in the Design View    | 172 |
| Delete a Field from the Design View | 173 |
| Arrange Fields on a Form            | 174 |
| Group Fields Together               | 176 |
| Define the Tab Order on a Form      | 177 |

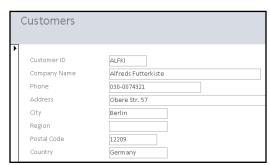

#### Chapter 10 Editing Forms

| Display the Header and Footer       |  |
|-------------------------------------|--|
| Resize Sections of a Form           |  |
| Select Sections of a Form           |  |
| Add a Form Title                    |  |
| Apply a Theme                       |  |
| Browse for a Theme to Apply         |  |
| Apply a Font Theme or Color Theme   |  |
| Create a Custom Font Theme          |  |
| Create a Custom Color Theme         |  |
| Create a Custom Theme               |  |
| Adjust Internal Margins and Padding |  |
| Add a Label                         |  |
| Format Label Text                   |  |
| Change the Background Color         |  |
| Add a Background Image              |  |
| Add a Hyperlink                     |  |
| Add a Tabbed Section                |  |
| Insert a Logo or an Image           |  |
| Set Conditional Formatting          |  |

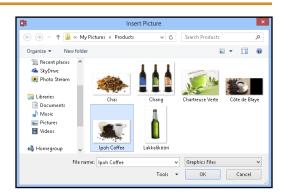

#### Chapter 11

#### **Creating Reports**

| Understanding Report Views             | 206 |
|----------------------------------------|-----|
| Create a Simple Report                 | 208 |
| Apply a Theme to a Report              | 209 |
| Preview and Print a Report             | 210 |
| Create a Report with the Report Wizard | 212 |
| Create a Report in the Layout View     | 216 |
| Set the Page Size and Orientation      | 217 |
| Change the Report Layout Type          | 218 |
| Set Page Margins                       | 220 |
| Set Control Margins and Padding        | 221 |
| Format Report Text                     | 222 |
| Size and Align Report Fields           | 224 |
| Insert a Page-Numbering Code           | 225 |
|                                        |     |

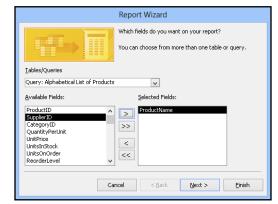

#### Chapter 12 Grouping and Sorting Data

| Understanding Grouping and Summarizing  | .228 |
|-----------------------------------------|------|
| Group Report Results                    | .230 |
| Group a Numeric Field by Intervals      | .232 |
| Group a Date Field                      | .233 |
| Group Records Using an Expression       | .234 |
| Sort Report Results                     | 236  |
| Count Records                           | .237 |
| Add an Aggregate Function               | 238  |
| Hide the Group Header and Footer        | 240  |
| Keep a Group Together on a Page         | 241  |
| Change the Grouping or Sorting Priority | 242  |
| Remove a Grouping or Sorting            | 243  |
|                                         |      |

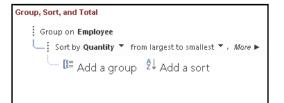

# **Table of Contents**

#### Chapter 13

#### **Creating Mailing Labels**

| Create Labels                             | 246 |
|-------------------------------------------|-----|
| Add a Field to an Existing Line           | 250 |
| Add a Field to a Label As a Separate Line | 251 |
| Color the Label Background                | 252 |
| Color the Label Text                      | 253 |
| Apply Font Formatting to the Label Text   | 254 |
| Export Labels to Word                     | 256 |
|                                           |     |

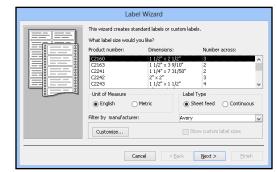

#### Chapter 14 Performing a Mail Merge

| Start a Mail Merge               | 260 |
|----------------------------------|-----|
| Create the Main Document in Word | 262 |
| Insert an Address Block          | 263 |
| Insert a Greeting Line           | 264 |
| Match Fields                     | 265 |
| Insert Individual Fields         |     |
| Preview the Merge Results        | 267 |
| Filter the Recipient List        | 268 |
| Sort the Recipient List          | 270 |
| Merge to a New Document          | 271 |
| Merge Directly to a Printer      | 272 |
| Save the Merge for Later Use     | 273 |

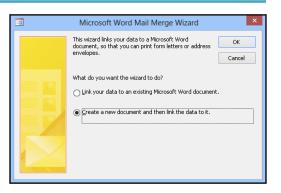

#### Chapter 15

#### Working with External Data

| Import an Excel Worksheet276                  |
|-----------------------------------------------|
| Link to an Excel Worksheet280                 |
| Link to an Outlook Folder282                  |
| Manage Linked Tables284                       |
| Import a Table from Another Access Database   |
| Import Data from a Delimited Text File288     |
| Import Data from a Web Page292                |
| Import Data from an XML File294               |
| Export Data to Excel296                       |
| Export Data As HTML297                        |
| Export Data to a Plain Text File298           |
| Save Import or Export Specifications          |
| Using Saved Import or Export Specifications   |
| Analyze Access Data Using an Excel PivotTable |
| Add Multiple Fields to a PivotTable Area      |
| Move a Field to a Different PivotTable Area   |
| Group PivotTable Values                       |
| Apply a PivotTable Filter                     |

| ✓                                                    | ОК           |
|------------------------------------------------------|--------------|
|                                                      |              |
| 🐱 📲 Parts (C.Wsers'Paul@ocuments'Parts.xisx'Parts\$) | Cancel       |
|                                                      | Select All   |
|                                                      | Deselect All |
|                                                      |              |
|                                                      |              |
|                                                      |              |

#### Chapter 16 Maintaining a Database

| Set a Trusted Location                 | .314 |
|----------------------------------------|------|
| Save in an Earlier Version Format      | .316 |
| Convert to the Access 2007-2013 Format | .317 |
| Back Up a Database                     | .318 |
| Analyze Database Performance           | .319 |
| Compact and Repair a Database          | .320 |
| Password-Protect a Database            | .322 |
| Create a Switchboard                   | .324 |
| Set Switchboard Startup Options        | .328 |

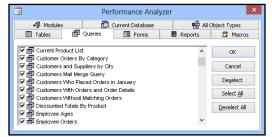

### **CHAPTER 1**

# Getting Started with Access

Are you new to Microsoft Access or upgrading to the latest version of the program? This chapter introduces you to Access and to some useful database concepts. You also learn how to create and open a database as well as how to navigate through the Access interface.

| A≣ ⊟ Sr ♂r ∓        |       | hwind - Microsoft Acce                                                                                                    |                                     |                                  | ?                              | . 🕅 🧸       |
|---------------------|-------|----------------------------------------------------------------------------------------------------|-------------------------------------|----------------------------------|--------------------------------|-------------|
| FILE HOME CREATE    | EXTER |                                                                                                    | ASE TOOLS FIELDS TABLE              |                                  | Paul McFedri                   |             |
| 📝 👘 🔏 Cut           |       | 24                                                                                                    |                                     | Totals 👬 💏                       |                                |             |
| View Paste          | Eilte | 🕺 🕺 Descending 🛛 🔚                                                                                                    | Advanced - Refresh                  | Spelling → •<br>Find             | Β Ι <u>U</u> Ξ Ξ Ξ Η - <u></u> | ,           |
| 👻 🚽 💞 Format Pain   | ter   | 🕺 🕺 Remove Sort 🛛 🝸                                                                                                    | Toggle Filter 🛛 🗛 🔭 Delete 👻 🖥      | More * 🛛 🗟 *                     | <u>▲ · 唑 · 捡 ·</u> ≡ ≡ ≡ 🛛     | Ĩ.≁         |
| /iews Clipboard     | Gi .  | Sort & Filter                                                                                                    | Records                             | Find                             | Text Formatting                | - 6 ×       |
| All Access Objects  |       | Customers                                                                                                    |                                     |                                  |                                | :           |
| 5                   | - 10  | Customer ID 👻                                                                                                    | Company Name                        | <ul> <li>Contact Name</li> </ul> | Contact Title                  |             |
| Tables              | *     | E ALEKI                                                                                                    | Alfreds Futterkiste                 | Maria Anders                     | Sales Representative           | Obere Str.  |
| Categories          |       | I ANATR                                                                                                    | Ana Trujillo Emparedados y helado   | os Ana Trujillo                  | Owner                          | Avda. de l  |
| Customers           |       | ■ ANTON                                                                                                    | Antonio Moreno Taquería             | Antonio Moreno                   | Owner                          | Matadero    |
| Employees           |       | E AROUT                                                                                                    | Around the Horn                     | Thomas Hardy                     | Sales Representative           | 120 Hanov   |
| Order Details       |       | BERGS                                                                                                    | Berglunds snabbköp                  | Christina Berglund               | Order Administrator            | Berguvsvä   |
| Orders              |       | E BLAUS                                                                                                    | Blauer See Delikatessen             | Hanna Moos                       | Sales Representative           | Forsterstr  |
| Products            |       | BLONP                                                                                                    | Blondel père et fils                | Frédérique Citeaux               | Marketing Manager              | 24, place k |
|                     |       | BOLID     BOLID     BOLID  | Bólido Comidas preparadas           | Martín Sommer                    | Owner                          | C/ Araquil  |
| Products For Update |       |                                                                                                    | Bon app'                            | Laurence Lebihan                 | Owner                          | 12, rue de  |
| Shippers            |       | BOTTM     BOTTM     BOTTM     BOTTM     BOTTM     Second and a second and a second and | Bottom-Dollar Markets               | Elizabeth Lincoln                | Accounting Manager             | 23 Tsawas   |
| Suppliers           |       |                                                                                                    | B's Beverages                       | Victoria Ashworth                | Sales Representative           | Fauntlero   |
| Queries             | ×     |                                                                                                    | Cactus Comidas para llevar          | Patricio Simpson                 | Sales Agent                    | Cerrito 33  |
| Forms               | ×     |                                                                                                    | Centro comercial Moctezuma          | Francisco Chang                  | Marketing Manager              | Sierras de  |
| Reports             | ×     |                                                                                                    | Chop-suey Chinese                   | Yang Wang                        | Owner                          | Hauptstr.   |
| Pages               | ×     | ■ COMMI                                                                                                    | Comércio Mineiro                    | Pedro Afonso                     | Sales Associate                | Av. dos Lu  |
| Macros<br>Modules   | ×     | ■ CONSH                                                                                                    | Consolidated Holdings               | Elizabeth Brown                  | Sales Representative           | Berkeley    |
| Modules             | Ť     | DRACD                                                                                                    | Drachenblut Delikatessen            | Sven Ottlieb                     | Order Administrator            | Walserwe    |
|                     |       | DUMON                                                                                                    | Du monde entier                     | Janine Labrune                   | Owner                          | 67, rue de  |
|                     |       | EASTC                                                                                                    | Eastern Connection                  | Ann Devon                        | Sales Agent                    | 35 King Ge  |
|                     |       | ERNSH                                                                                                    | Ernst Handel                        | Roland Mendel                    | Sales Manager                  | Kirchgasse  |
|                     |       |                                                                                                    | Familia Arquibaldo                  | Aria Cruz                        | Marketing Assistant            | Rua Orós,   |
|                     |       | I FISSA                                                                                                    | FISSA Fabrica Inter. Salchichas S.A |                                  | Accounting Manager             | C/ Moralz:  |
|                     |       |                                                                                                    | Folies gourmandes                   | Martine Rancé                    | Assistant Sales Agent          | 184, chaus  |
|                     |       | ■ FOLKO                                                                                                    | Folk och fä HB                      | Maria Larsson                    | Owner                          | Åkergatar   |
|                     |       | E FRANK                                                                                                    | Frankenversand                      | Peter Franken                    | Marketing Manager              | Berliner P  |
|                     | _     | E FRANR                                                                                                    | France restauration                 | Carine Schmitt                   | Marketing Manager              | 54, rue Ro  |
|                     |       | E FRANS<br>Record: H 4 1 of 91                                                                                                    | Franchi S.p.A.                      | Paolo Accorti                    | Sales Representative           | Via Monte   |

| An Introduction to Access             |  |  |  |  |  | .4 |
|---------------------------------------|--|--|--|--|--|----|
| Start and Exit Access                 |  |  |  |  |  | .6 |
| Create a Blank Database               |  |  |  |  |  | .8 |
| Create a Database by Using a Template |  |  |  |  |  | 10 |
| Open a Database                       |  |  |  |  |  | 12 |
| Close a Database                      |  |  |  |  |  | 13 |
| Understanding the Access Interface    |  |  |  |  |  | 14 |
| Customize the Quick Access Toolbar    |  |  |  |  |  | 16 |
| Customize the Ribbon                  |  |  |  |  |  | 18 |
| Change the Navigation Pane View       |  |  |  |  |  | 20 |
| Open and Close an Object              |  |  |  |  |  | 22 |
| Change an Object's View               |  |  |  |  |  | 23 |

# An Introduction to Access

Microsoft Access is a program for creating and working with special files called *databases*, which are designed to store collections of related information. For example, one database might store business data such as customers, invoices, and inventory, whereas another might store personal data such as contacts, movies, and household items. You can use Access to create, retrieve, and manage large or small collections of information.

To get the most out of Access, you need to understand basic concepts such as tables, records, and fields; database objects such as datasheets and forms; and database tools such as filters, queries, and reports.

#### Tables, Records, and Fields

In Access, data is stored in *tables*, and each individual entry in a table is called a *record*. For example, in a Customers table, the information about each customer is a separate record. Each record is composed of one or more *fields* that contain individual pieces of data. In this example, customer fields may include Name, Address, City, State, and Zip Code.

|   | City 👻       | Country 👻   | Postal Code 🗸 | Region 👻 | Phone 👻        | Fax 👻          | Click to Add |
|---|--------------|-------------|---------------|----------|----------------|----------------|--------------|
| Ŧ | México D.F.  | Mexico      | 05023         |          | (5) 555-3932   |                |              |
| ÷ | London       | UK          | WA1 1DP       |          | (171) 555-7788 | (171) 555-6750 |              |
| ÷ | Luleå        | Sweden      | S-958 22      |          | 0921-12 34 65  | 0921-12 34 67  |              |
| ÷ | Mannheim     | Germany     | 68306         |          | 0621-08460     | 0621-08924     |              |
| ÷ | Strasbourg   | France      | 67000         |          | 88.60.15.31    | 88.60.15.32    |              |
| ÷ | Madrid       | Spain       | 28023         |          | (91) 555 22 82 | (91) 555 91 99 |              |
| ÷ | Marseille    | France      | 13008         |          | 91.24.45.40    | 91.24.45.41    |              |
| ÷ | Tsawassen    | Canada      | T2F 8M4       | BC       | (604) 555-4729 | (604) 555-3745 |              |
| ÷ | London       | UK          | EC2 5NT       |          | (171) 555-1212 |                |              |
| ÷ | Buenos Aires | Argentina   | 1010          |          | (1) 135-5555   | (1) 135-4892   |              |
| ÷ | México D.F.  | Mexico      | 05022         |          | (5) 555-3392   | (5) 555-7293   |              |
| ÷ | Bern         | Switzerland | 3012          |          | 0452-076545    |                |              |
| + | São Paulo    | Brazil      | 05432-043     | SP       | (11) 555-7647  |                |              |

#### **Datasheets and Forms**

By default, each table appears as a spreadsheet grid called a *datasheet*. You can type directly into a datasheet. To make data entry more convenient, some people choose to create on-screen *forms*, which are like dialog boxes that prompt for field entries. An attractively formatted form is easier and more pleasant to use to enter new records than a plain datasheet.

| 100  |                     | Customers1                   |             | – 🗆 × '     |
|------|---------------------|------------------------------|-------------|-------------|
|      | == Custor           | ners                         |             |             |
|      |                     |                              |             |             |
|      | Customer ID         | ALFKI                        | City        | Berlin      |
|      | Company Name        | Alfreds Futterkiste          | Region      |             |
|      | Contact Name        | Maria Anders                 | Postal Code | 12209       |
|      | Contact Title       | Sales Representative         | Country     | Germany     |
|      | Address             | Obere Str. 57                | Phone       | 030-0074321 |
|      |                     |                              | Fax         | 030-0076545 |
| Reco | rd: H → 1 of 91 🕨 🕨 | 🕨 🛤 🍢 No Filter 🛛 Search 🔹 🗐 |             |             |

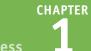

**Getting Started with Access** 

#### **Filters and Queries**

It is often useful to display a filtered view of a table. You can filter a table to show only certain records, only certain fields, or both. You can run a one-time filter, or you can create a *query*, which is like a saved filter. Queries also enable you to combine data from multiple related tables into a single datasheet of results.

| Customers W                | 'ho Placed Orders ir | i January, 2013   |   | -        |      | ×  |
|----------------------------|----------------------|-------------------|---|----------|------|----|
| Company Name               | -                    | Contact Name      | * | Customer | ID 👻 |    |
| Alfreds Futterkiste        | N                    | laria Anders      |   | ALFKI    |      |    |
| Antonio Moreno Taquería    | А                    | ntonio Moreno     |   | ANTON    |      |    |
| Berglunds snabbköp         | C                    | hristina Berglund |   | BERGS    |      | TL |
| Blauer See Delikatessen    | н                    | anna Moos         |   | BLAUS    |      |    |
| Blondel père et fils       | Fr                   | rédérique Citeaux |   | BLONP    |      |    |
| Bon app'                   | La                   | aurence Lebihan   |   | BONAP    |      |    |
| Cactus Comidas para llevar | P                    | atricio Simpson   |   | CACTU    |      |    |
| Consolidated Holdings      | El                   | izabeth Brown     |   | CONSH    |      |    |
| Drachenblut Delikatessen   | S                    | /en Ottlieb       |   | DRACD    |      |    |
| Ernst Handel               | R                    | oland Mendel      |   | ERNSH    |      |    |
| Folk och fä HB             | N                    | laria Larsson     |   | FOLKO    |      |    |
| Frankenversand             | P                    | eter Franken      |   | FRANK    |      |    |
| France restauration        | C                    | arine Schmitt     |   | FRANR    |      |    |
| Great Lakes Food Market    | н                    | oward Snyder      |   | GREAL    |      |    |

#### Reports

Tables and query results appear in plain datasheets, which are not very attractive when printed. Reports present data from tables and queries in an attractive, customizable format complete with titles, headers and footers, and even logos and graphics.

|   | Sun                | nmary of Sales by Quarter |           | × |
|---|--------------------|---------------------------|-----------|---|
|   | ummar<br>-Oct-2013 | y of Sales by <u>(</u>    | Juarter   |   |
| Q | uarter: 1          |                           |           |   |
| _ | Year:              | Orders Shipped:           | Sales:    |   |
| _ | 2012               | 92                        | \$143,703 |   |
|   | 2013               | 178                       | \$276,330 |   |
| Q | uarter: 2          |                           |           |   |
| _ | Year:              | Orders Shipped:           | Sales:    |   |
| _ | 2012               | 92                        | \$145,655 |   |
|   | 2013               | 90                        | \$161,362 |   |
|   | 5 51 5 m           | 🖏 No Filter 🔄 🖣           |           | Þ |

#### **Relational Databases**

Microsoft Access creates *relational databases* that is, databases that can contain multiple tables with links between them. For example, a business may have a Customers table for storing customer contact information and an Orders table for storing information about orders placed. Each customer in the Customers table has a unique ID, and each order in the Orders table references a specific customer ID.

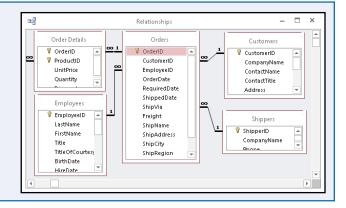

# Start and Exit Access

Before you can create or open a database file, you must first start Access. This brings the Access window onto the Windows desktop so that you can then begin using the program.

How you start Access depends on which version of Windows you are using. In this section, you learn how to start Access 2013 in Windows 8 and in Windows 7. When you are finished working with Access, you should exit the program.

#### **Start and Exit Access**

#### **Start Access in Windows 8**

1 On the Windows 8 Start screen, click Access 2013.

The Microsoft Access window appears on the desktop.

#### Start Access in Windows 7

- 1 Click Start.
- 2 Click All Programs.

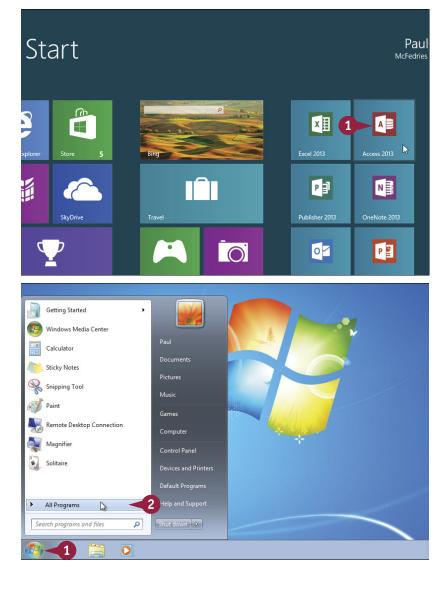

7

NUM LOCK

同

#### Getting Started with Access

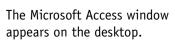

Click Microsoft Office 2013.

Click Access 2013.

#### **Exit Access**

 Right-click the Access taskbar button (
 (1)

2 Click Close window.

**Note:** If you have two or more database files open, click **Close all windows** instead.

Access closes, returning you to your desktop view.

#### TIP

#### Internet Explorer Windows DVD Maker Windows Fax and Scan 👩 Windows Media Center 🔘 Windows Media Player 🖉 Windows Update Documents A XPS Viewer Accessories Pictures Games li iTunes Music Maintenance Microsoft Office 2013 Game Access 2013 L Excel 2013 Computer OneNote 2013 Outlook 2013 Control Panel PowerPoint 2013 Publisher 2013 Word 2013 Office 2013 Tools Back Search programs and files Q 0 5.0. = Paul McFedries 👻 🎆 🙂 HOME CREATE EXTERNAL DATA DATABASE TOOLS **1**0 % - 11 3 Σ ab vac 秮 Calibri X .... ABC B I <u>U</u> ∻≣ ≪≣ - 111 → -.≻¶ -Filter $\frac{A_{\Psi}}{\frac{A}{Z}} = \frac{A_{\Psi}}{\Psi}$ Paste 💉 Refresh 🖉 🗸 Find Size to Switch View R + Size to switch Fit Form Windows + ▲ + 型 - △ + = = = ▲ . Text Formatting Views Clipboard 🗔 Sort & Filter Records Find Window All Access Objects Tables × Queries Forms Recent Reports 1 Northwind 2007 Pages Northwind Macros 1 Northwind 2007 Modules

#### Are there faster methods that I can use to start Access?

Yes. After you have used Access a few times in Windows 7, it should appear on the main Start menu in the list of your most-used programs. If so, you can click that icon to start the program. You can also force the Access icon onto the Start menu by following steps 1 to 3 in the "Start Access in Windows 7" subsection, right-clicking the **Microsoft Access 2013** icon, and then clicking **Pin to Start Menu**. If you are using Windows 8, you can right-click the **Access 2013** tile and then click **Pin to Taskbar** to add the Access icon to the desktop taskbar.

🚯 Inventory

in Northwind 2003

Access 2013

X Close window

2

🗬 Unpin this program from taskba

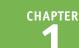

# Create a Blank Database

The simplest way to get started with Microsoft Access is to create a blank database. A blank database contains only a single, empty table and no other database objects, such as queries, forms, or reports. A blank database provides the freedom to create exactly the objects that you want for your project.

If another person or your company has provided you with a database file, you should open that file instead; see the section "Open a Database."

#### Create a Blank Database

#### 1 Click File.

**Note:** If you have just started Access, skip to step **3**.

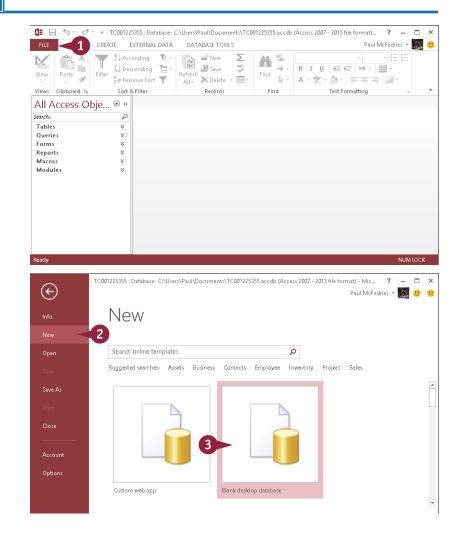

The File options appear.

#### 2 Click New.

The New options appear.

3 Click Blank desktop database.

Getting Started with Access

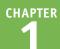

The Blank Desktop Database dialog box appears.

4 Type a filename for the database.

5 Click Create.

A new database opens, with a new blank table started.

|                            |                                  |                         |               |                             | × |
|----------------------------|----------------------------------|-------------------------|---------------|-----------------------------|---|
|                            |                                  | Blank desl              | ktop data     | abase                       |   |
|                            | -                                | File Name               |               |                             |   |
|                            |                                  | My Database             | 4             |                             |   |
|                            |                                  | C:\Users\Paul\Do        | cuments\      |                             |   |
|                            | 5                                | Create                  |               |                             |   |
|                            |                                  |                         |               |                             |   |
|                            | oase : Database- C:\Users\Paul\D |                         |               | ? — 🗖<br>Paul McFedries - 🎆 | × |
|                            | XTERNAL DATA DATABASE            | TOOLS FIELDS 1          |               | Required                    |   |
| View Short Number Currency | Default Value                    | $f_x$ Modify Expression | Formatting -  | Unique Validation           |   |
| <ul> <li>Text</li> </ul>   | 409                              | abl Memo Settings ~     | \$ % , ****** | Field Validation            | ^ |
| Add & Delete               | Table 1                          | operties                | Formatting    | Field validation            | × |
| Search                     | ∠ ID → Click to A                | ldd 👻                   |               |                             |   |
| Tables ×                   | * (New)                          |                         |               |                             |   |
| Table1                     |                                  |                         |               |                             |   |
|                            |                                  |                         |               |                             |   |
|                            |                                  |                         |               |                             |   |
|                            |                                  |                         |               |                             |   |
|                            |                                  |                         |               |                             |   |
|                            |                                  |                         |               |                             |   |
|                            |                                  |                         |               |                             |   |
|                            |                                  |                         |               |                             |   |
| Datasheet View             | Record: H 4 1 of 1 > H           | 🕮 🏹 No Filter Search    |               | NUM LOCK                    | 2 |
|                            |                                  |                         |               |                             |   |

#### TIP

#### Are there shortcuts that I can use to create a blank database?

Yes, Access offers a couple of techniques that you can use to shorten the process of creating a blank database. First, you can quickly display the New tab by pressing  $\mathbb{Ctrl} + \mathbb{N}$ . Second, if you prefer to use your mouse to begin the process of creating a blank database, you can add the New command to the Quick Access Toolbar. After you have done this, you can click **New** on the Quick Access Toolbar to go directly to the New tab. See the section "Customize the Quick Access Toolbar" to learn how to add commands to this toolbar.

# Create a Database by Using a Template

Rather than start from scratch with a blank database, you can get your database project off the ground easier and faster by creating a new database based on a template.

A *template* is a special file that includes prefabricated database objects that you can use right away. For example, a contact management template might include a table with fields such as Name, Address, and Phone, as well as a form for entering data and a report that organizes the contacts into an address book. With a template, all you do is fill in the data, and Access does the rest.

#### Create a Database by Using a Template

1 Start Microsoft Access.

**Note:** If Access is already running, click **File** and then click **New** instead.

- 2 Type a word that describes the type of database you want to create.
- You can also click any of these suggested template search terms.
- You can also click one of these Microsoft-supplied templates that are stored on your computer and then skip to step 5.
- 3 Press Enter.

The search results appear.

4 Click the template that best matches your needs.

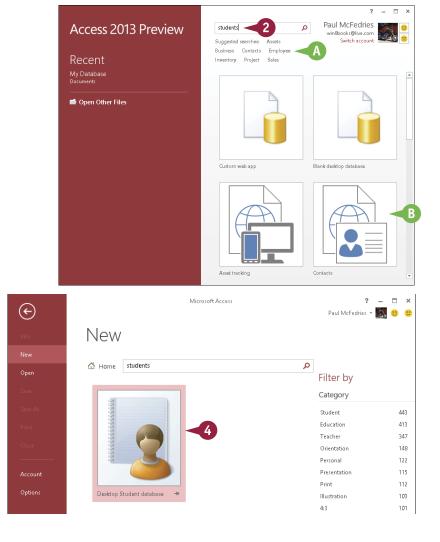

CHAPTER Getting Started with Access

Desktop Student database

×

A dialog box for that template appears.

5 Type a name for the database file.

6 Click Create.

Provided by: Microsoft Corporation Create a students database to keep track of information about your students, including emergency contacts, medical information, and information about their guardians. Download size: 601 KB Rating: 🙀 🚖 🚖 🚖 🏠 (5481 Votes) File Name 5 Students C:\Users\Paul\Documents\ Create 🕼 🖯 5× 😎 👻 👻 TC001225355 : Database- C:\Users\Paul\Documents\TC001225355.accdb (Access 2007 - 2013 file format) - Mici FILE HOME CREATE EXTERNAL DATA DATABASE TOOLS Paul McFedries \* a). 🙂 Z Ascending 📄 🚽 New Cut Σ AC **a**h <sup>a</sup>h 🛃 Save 🖞 Descending 🛛 🖬 🕶 → -B I ∐ 4≣ 4≣ №1 - Ⅲ -Paste 🛷 Format Painter View Refresh Filter All • X Delete - 📰 • A - 型 - ▲ - = = = ■
 A
 A - 型 - ▲ - ■ = = ■
 A
 A - ■ ■ ■
 A - ■ ■ ■ ■
 A - ■ ■ ■ ■
 A - ■ ■ ■ ■ ■
 A - ■ ■ ■ ■ ■
 A - ■ ■ ■ ■ ■
 A - ■ ■ ■ ■ ■ ■
 A - ■ ■ ■ ■ ■ ■
 A - ■ ■ ■ ■ ■ ■
 A - ■ ■ ■ ■ ■ ■
 A - ■ ■ ■ ■ ■ ■
 A - ■ ■ ■ ■ ■ ■
 A - ■ ■ ■ ■ ■ ■
 A - ■ ■ ■ ■ ■
 A - ■ ■ ■ ■ ■
 A - ■ ■ ■ ■
 A - ■ ■ ■ ■
 A - ■ ■ ■ ■
 A - ■ ■ ■ ■
 A - ■ ■ ■
 A - ■ ■ ■
 A - ■ ■ ■
 A - ■ ■
 A - ■ ■
 A - ■ ■
 A - ■ ■
 A - ■ ■
 A - ■ ■
 A - ■ ■
 A - ■ ■
 A - ■ ■
 A - ■ ■
 A - ■ ■
 A - ■ ■
 A - ■ ■
 A - ■ ■
 A - ■
 A - ■
 A - ■
 A - ■
 A - ■
 A - ■
 A - ■
 A - ■
 A - ■
 A - ■
 A - ■
 A - ■
 A - ■
 A - ■
 A - ■
 A - ■
 A - ■
 A - ■
 A - ■
 A - ■
 A - ■
 A - ■
 A - ■
 A - ■
 A - ■
 A - ■
 A - ■
 A - ■
 A - ■
 A - ■
 A - ■
 A - ■
 A - ■
 A - ■
 A - ■
 A - ■
 A - ■
 A - ■
 A - ■
 A - ■
 A - ■
 A - ■
 A - ■
 A - ■
 A - ■
 A - ■
 A - ■
 A - ■
 A - ■
 A - ■
 A - ■
 A - ■
 A - ■
 A - ■
 A - ■
 A - ■
 A - ■
 A - ■
 A - ■
 A - ■
 A - ■
 A - ■
 A - ■
 A - ■
 A - ■
 A - ■
 A - ■
 A - ■
 A - ■
 A - ■
 A - ■
 A - ■
 A - ■
 A - ■
 A - ■
 A - ■
 A - ■
 A - ■
 A - ■
 A - ■
 A - ■
 A - ■
 A - ■
 A - ■
 A - ■
 A - ■
 A - ■
 A - ■
 A - ■
 A - ■
 A - ■
 A - ■
 A - ■
 A - ■
 A - ■
 A - ■
 A - ■
 A - ■
 A - ■
 A - ■
 A - ■
 A - ■
 A - ■
 A - ■
 A - ■
 A - ■
 A - ■
 A - ■
 A - ■
 A - ■
 A - ■
 A - ■
 A - ■
 A - ■
 A - ■
 A - ■
 A - ■
 A - ■
 A - ■
 A - ■
 A - ■
 A - ■
 A - ■
 A - ■
 A - ■
 A - ■
 A - ■
 A - ■
 A - ■
 A - ■
 A - ■
 A - ■
 A - ■
 A - ■
 A - ■
 A - ■
 A - ■
 A - ■
 A - ■
 A - ■
 A - ■
 A - ■
 A - ■
 🐓 Remove Sort 🍸 Clipboard Sort & Filter Records Find Text Formatting Views 5 SECURITY WARNING Some active content has been disabled. Click for more details. Enable Content × All Access Obje... 🖲 « 🔳 Student List DStudent List Search.. Tables New Student Collect Data Add From Outlook Guardian List Show/Hide Fields E Filters E-mail List 🛄 Guardians Search 🔎 🍸 🙀 Sav Settings Open 👻 First Name III Student Attendano (New) III Students Total

The database opens. Its appearance depends on

If you chose an online

from the Internet.

template, it is downloaded

appearance depends on the template that you chose.

#### TIPS

# When I create a database using a template, why do I sometimes see a security warning at the top of the database?

Students and Guardians

The Security Warning information bar tells you that the template includes extra programming tools called *macros* that provide some of the template's functionality. Macros can be dangerous if you download a template or database file from an unknown location. However, the templates available through Office Online are safe, so you should click **Enable Content** in the information bar to enable the template's macros.

#### What do I do if a Welcome or Getting Started tab or window appears in the new database?

Some templates offer extra features that make the template easier to use. For example, depending on the template, there may be instructions to read, a video to play, or web links to explore. Just follow the prompts that appear. Note that you might not see this extra content until you click **Enable Content** in the information bar.

# Open a Database

If you have created multiple databases, you can open a database that you previously created to continue developing its structure, type data in it, or analyze its data.

Your database files will most often be stored on your computer's hard drive. However, it is also possible to open databases from your network or from the online SkyDrive storage area associated with your Microsoft account.

#### Open a Database

1 Start Microsoft Access.

2 Click Open Other Files.

**Note:** If Access is already running and you have another database open, click **File** instead.

The File options appear.

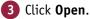

The Open options appear.

If you opened the database recently, you can also click **Recent** and then click the database. In this case, you can skip the rest of the steps in this section.

Click Computer.

#### 5 Click Browse.

The Open dialog box appears.

- If necessary, you can navigate to a different location.
- 6 Click the database that you want to open.
- 7 Click Open.

Access opens the database.

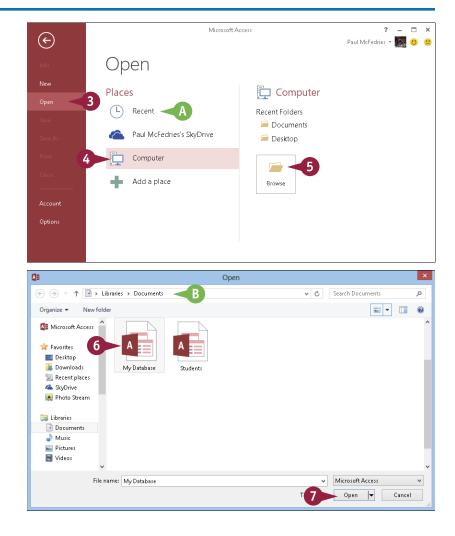

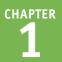

# Close a Database

When you have finished your work with an Access database, you should close the file. You can have multiple databases open at once, each in its own copy of the application, but closing a database when you are finished with it frees up your computer's memory.

When you close a database, Access checks to see whether any open objects have unsaved changes. If Access detects an object that has unsaved changes, it prompts you to save it. This is a very important step because it prevents you from losing work, so be sure to save your changes when and if Access prompts you.

#### Close a Database

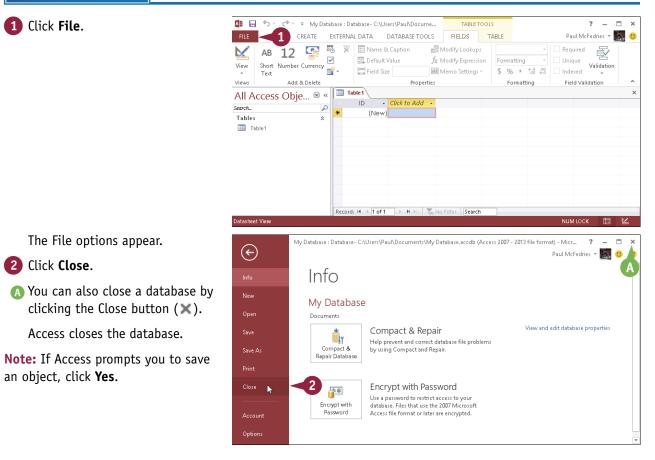

# Understanding the Access Interface

A ccess 2013 has a user interface consistent with those of other Office 2013 applications, including Word and Excel. It contains tabs, a multiple-tabbed Ribbon, and a status bar.

#### A File

Displays a menu of file commands.

#### B Quick Access Toolbar

Provides shortcuts to commonly used features. This toolbar is customizable.

#### **C** Tabs

Contain buttons and other controls for working with data.

#### **D** Ribbon

Displays and organizes tabs.

| FILE A CREATE                                                                                                    | EXTER | NAL DATA DATABASE                                                                                                    | TOOLS                | FIELDS TA                                                                                                    | ABLE 🧹 | C Paul McFedries 👻                                                                                                    |  |
|----------------------------------------------------------------------------------------------------|-------|----------------------------------------------------------------------------------------------------|----------------------|----------------------------------------------------------------------------------------------------|--------|----------------------------------------------------------------------------------------------------|--|
| View Paste Format Pain                                                                                                    | Filte | Ascending     ▼       X↓ Descending     ►       X↓ Descending     ►       X↓ Remove Sort     ▼                                                                                                    | Befresh              | ➡ New<br>► Save<br>★ Delete ▼ = ▼                                                                                                    | Eind   | c Calibri • 11 • E E<br>• B I U E E M • ■ •<br>• A • 2 • A • E •                                                                                                    |  |
| Views Clipboard                                                                                                    | Fai   | Sort & Filter                                                                                                    |                      | R≘cords                                                                                                    | Find   | Text Formatting                                                                                                    |  |
| All Access Objects (*)<br>Tables (*)<br>Categories (*)<br>Customers (*)<br>Order Details (*)<br>Orders (*)<br>Products For Update (*)<br>Shippers (*)<br>Suppliers (*) |       | Contact Name Contact Name Maria Anders Maria Anders Antonio Moreno Thomas Hardy Christina Berglund Hanna Moos Frédérique Citeaux Martín Sommer Laurence Lebihan Elizabeth Lincoln Elizabeth Lincoln |                      | Comparison of the second second |        | Address     Obere Str. 57     Avda. de la Constitución 2222     Mataderos 2312     120 Hanover Sq.     Bergusvägen 8     Forsterstr. 57     24, place Kléber     C/ Araquil, 67     12, rue des Bouchers     23 Tsawassen Blvd.     Fauntlerov Circus |  |
| Queries                                                                                                    | *     | Patricio Simpson                                                                                                    |                      | iles Agent                                                                                                    |        | Cerrito 333                                                                                                    |  |
| Forms<br>Reports<br>Pages<br>Macros<br>Modules                                                                                                    | * * * | Francisco Chang     Yang Wang     Pedro Afonso     Elizabeth Brown     Sven Ottlieb                                                                                                    | O'<br>Sa<br>Sa<br>Oi | arketing Manager<br>wner<br>des Associate<br>des Representativ<br>rder Administrato<br>& No Filter   Search                                                                                                    | /e     | Sierras de Granada 9993<br>Hauptstr. 29<br>Av. dos Lusíadas, 23<br>Berkeley Gardens<br>Walserweg 21                                                                                                    |  |

#### **()** Dialog box launcher

Clicking this icon ( $\Box$ ) opens a dialog box related to the group.

#### **G** Groups

Organize controls into sections within tabs.

#### Object tabs

Provide access to all open database objects, such as tables, reports, and forms.

#### B Scroll bars

Enable you to scroll through a datasheet.

#### **G** View buttons

Switch between various views of the selected object. The buttons are different depending on what type of object is active. Hover over a button to find out which view each button represents.

#### **D** Record selector

Displays the current record number and enables you to navigate to other records.

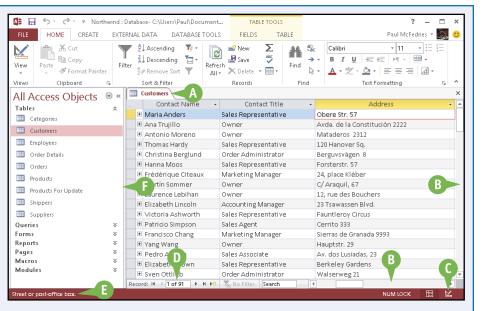

#### **G** Status bar

Displays information about the current object or view.

#### **()** The Navigation pane

Lists all available database objects.

# Customize the Quick Access Toolbar

You can make Access easier to use by customizing the Quick Access Toolbar to include the Access commands that you use most often. You run Quick Access Toolbar commands with a single click, so adding your favorite commands saves time because you no longer have to search for and click a command on the Ribbon.

By default, the Quick Access Toolbar contains three buttons: Save, Undo, and Redo. You can add common commands such as New and Open to the Quick Access Toolbar, as well as hundreds of other Access commands.

#### **Customize the Quick Access Toolbar**

- 1 Click the Customize Quick Access Toolbar button (=).
- If you see the command that you want, click it and skip the rest of the steps in this section.

2 Click More Commands.

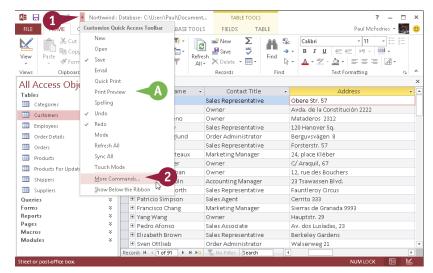

The Access Options dialog box appears.

- B Access automatically displays the Quick Access Toolbar tab.
- 3 Click the Choose commands from .
- 4 Click the command category that you want to use.

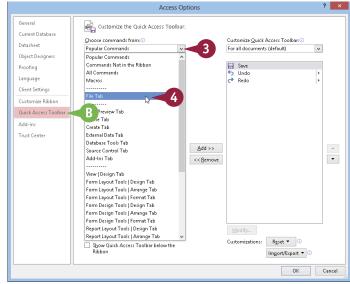